# Veritas CloudPoint<sup>™</sup> Quick Start Guide for Microsoft Azure

# What is CloudPoint?

CloudPoint is a lightweight, snapshot-based data protection solution for public clouds and modern data centers. With Release 2.0, CloudPoint introduces important new data protection and orchestration capabilities needed by customers in the cloud and aligns closely with Veritas' multi-cloud data management strategy.

Veritas CloudPoint is purposely built for the data center and multi-cloud. It delivers:

- Native, multi-cloud data protection
- Streamline and automate snapshots
- Application consistent snapshots
- Faster recovery with finer controls
- Modular architecture for rapid workload integration

#### **KEY FEATURES**

- Snapshot-based data protection
- Automated scheduling and creation
- Multi-cloud visibility and orchestration
- Auto-deletion of expired snapshots
- Fast RPO and RTO
- Deep integration with storage arrays, and public and private cloud platforms
- Modular architecture for rapid workload proliferation
- Intuitive interface and reporting
- RESTful APIs for storage management and administration

# **Prepare for installation**

| 1 Meet system rec                            | quirements                                                | 2                                               | Create a volume and file system for CloudPoint data                                                                                                    | <b>3</b> Gather Micros                                               | oft Azure configuration information                                                    |  |
|----------------------------------------------|-----------------------------------------------------------|-------------------------------------------------|----------------------------------------------------------------------------------------------------|----------------------------------------------------------------------|----------------------------------------------------------------------------------------|--|
| Operating system                             | Ubuntu 16.04 LTS                                          |                                                 |                                                                                                    |                                                                      | re the Azure plug-in, complete the                                                     |  |
| Virtual machine                              | D2S_V3 Standard                                           | 1                                               | Create a new disk and attach it to the virtual                                                                                                    | following preparato                                                  | ry steps:                                                                              |  |
| Virtual CPUs                                 | 2                                                         |                                                 | machine.                                                                                                    |                                                                      | crosoft Azure Portal to create an Azure<br>ctory (AAD) application for the Azure plug- |  |
| RAM                                          | 8 GB                                                      |                                                 | https://docs.microsoft.com/en-us/azure/virtual-                                                                                                    | in.                                                                  | cory (AAD) application for the Azure plug                                              |  |
| Root disk                                    | 30 GB solid-state drive (SSD)                             |                                                 | machines/linux/attach-disk-portal                                                                                                    | <ul> <li>Assign the</li> </ul>                                       | service principal to a role to access                                                  |  |
| Data volume                                  | Data volume: 50 GB Premium                                | 2                                               | Choose the managed disk option.                                                                                                    | resources.                                                           |                                                                                        |  |
|                                              | SSD for the snapshot asset database; storage account type | https://docs.microsoft.com/en-us/azure/virtual- | For more details, follow the steps in the following Azure documentation:                                                                                       |                                                                      |                                                                                        |  |
| Premium_LRS; set Host Caching to Read/Write. |                                                           |                                                 | machines/linux/attach-disk-portal#use-azure-<br>managed-disks                                                                                                  |                                                                      | .com/en-us/azure/azure-resource-<br>oup-create-service-principal-portal                |  |
|                                              |                                                           | 3                                               | 3 Initialize the disk and mount it to <b>/cloudpoint</b> . For details, see the section "Connect to the Linux VM to mount the new disk" in the following link: | Before you install CloudPoint, have the following information ready: |                                                                                        |  |
|                                              |                                                           |                                                 |                                                                                                    | CloudPoint term                                                      | Microsoft term/description                                                             |  |
|                                              |                                                           |                                                 | https://docs.microsoft.com/en-us/azure/virtual-<br>machines/linux/add-disk                                                                                     | Tenant ID                                                            | The ID of the AAD directory in which you created the application.                      |  |
|                                              |                                                           |                                                 |                                                                                                    | Client ID                                                            | The application ID.                                                                    |  |
|                                              |                                                           |                                                 |                                                                                                    | Secret ID                                                            | The secret key of the application.                                                     |  |

### Install CloudPoint

|                                                                                                    |                                                                                                    | -                                                                                                    |
|----------------------------------------------------------------------------------------------------|----------------------------------------------------------------------------------------------------|----------------------------------------------------------------------------------------------------|
| 1 Deploy CloudPoint                                                                                  | 2 Configure CloudPoint                                                                                                    | <b>3</b> Configure the Microsoft Azure plug-in                                                                                                  |
| 1 Create the instance or prepare the physical host to install CloudPoint.                            | 1 Open your browser and point it to the host on which CloudPoint is installed.                                                          | 1 On the coffee screen, click <b>Manage clouds and</b> arrays.                                                                                  |
| Choose an Ubuntu 16.04 Server LTS instance image<br>that meets CloudPoint installation requirements. | https://ubuntu_docker_host_name<br>The configuration screen is displayed and the host<br>name is added to the list of hosts on which to | <ul> <li>2 On the Clouds and Arrays page, click on the Microsoft Azure row.</li> <li>3 On the Details page, click Add configuration.</li> </ul> |
| Add sufficient storage to the instance to meet the installation requirements.                        | configure CloudPoint.                                                                                                    | 4 On the Add a New Configuration for Microsoft<br>Azure page, enter the Tenant ID, Client ID, and                                               |
| 2 Install Docker for Ubuntu.                                                                         | Welcome to CloudPoint Initial Configuration                                                                                             | Secret Key.                                                                                                    |
| # sudo apt-get install docker –ce                                                                    | Admin Account Setup                                                                                                    | Add a New Configuration for Microsoft Azure                                                                                                    |
| https://docs.docker.com/install/linux/docker-ce/ubuntu/                                              | Username *<br>@veritas.com                                                                                                    | Tenant ID<br>Client ID                                                                                                    |
| 3 Download the CloudPoint image from <u>MyVeritas</u> .                                              | Password * Confirm Password *                                                                                                    | Central                                                                                                    |
| 4 Load the image.                                                                                    |                                                                                                    | Secret Key                                                                                                    |
| # auda daakar laad                                                                                   |                                                                                                    |                                                                                                    |

# sudo docker load –l /install\_directory/cloudpoint\_image

- 5 On the instance, open the following ports:
  - 443 CloudPoint user interface uses this port as the default HTTPS port.
  - **5671** The RabbitMQ server uses this port for communications. This port must be open to support multiple agents.
- 6 Run the CloudPoint container.

# sudo docker run -it --rm -v
/volume\_name:/path\_to\_volume -v
/var/run/docker.sock:/var/run/docker.sock
veritas/cloudpoint\_image install
--restart always

|                     |   | Host information<br>Hosts *<br>Hostnames                                                                   |   |                     |  |
|---------------------|---|----------------------------------------------------------------------------------------------------|---|---------------------|--|
| s port as           |   | ec2-13-56-228-125.us-west-1.compute.amazonaws.com                                                          |   | Cancel Save         |  |
| rt for<br>e open to |   | <ul> <li>Verifies.</li> <li>I agree to the terms and conditions of the EULA.</li> <li>Configure</li> </ul> | 5 | Click <b>Save</b> . |  |
|                     | 2 | Enter a valid email address for the admin user name and enter a password. Click <b>Configure</b> .         |   |                     |  |
|                     | 3 | On the sign in screen, enter your admin user name and password.                                            |   |                     |  |

### **Protect an asset**

# 1 Create a protection policy

- 1 On the CloudPoint dashboard, in the **Administration** area, find **Policies**, and click **Manage**.
- $2 \quad \text{On the Policies page, click New Policy.}$
- 3 Complete the **New Policy** page.

| New Policy                                              |                                                                                                    |
|---------------------------------------------------------|----------------------------------------------------------------------------------------------------|
| Policy Information                                      | Retention *                                                                                                    |
| Policy Name *                                           | 😑 🛈 🕀 Copies Days Weeks Months Years                                                                                                    |
| Description                                             | Scheduling *                                                                                                    |
| Storage Level *<br>Piesse select a storage level        | 600 desectors left Hourty Daily Weekly Monthly                                                                                                    |
| Application Constitution     Enable Replication         |                                                                                                    |
| Cancel                                                  |                                                                                                    |
| Enter the followin<br>Policy Information<br>Policy Name | -                                                                                                    |
| Description                                             | Summarize what the snapshot does. (Optional)                                                                                                    |
| Storage Leve                                            | Select disk, host, or application. (An application snapshot requires the CloudPoint Enterprise license.)                                                                                                    |
| Application C                                           | Consistent<br>Whether you take an application consistent snapshot or a<br>crash-consistent snapshot. An application-consistent<br>snapshot is recommended for taking snapshots of databas<br>applications. (An application consistent snapshot requires<br>the CloudPoint Enterprise license.) |
| Enable replic                                           | ation                                                                                                    |
|                                                         | Select this check box if you want to copy snapshots to another physical location for added protection.                                                                                                    |
| Retention                                               | Specify the number of snapshot versions to keep for each asse associated with this policy.                                                                                                    |
| Scheduling                                              | Select how often a snapshot is taken: hourly, daily, weekly, or<br>monthly. Depending on your choice, also specify the time (by<br>clicking the clock icon), the date, or the day of the week.                                                                                                 |

The following example creates a weekly disk level snapshot policy.

| Policy Information Policy Name* weekly_disk_snapshot Description   | Retention *                                    | Copies | Days | Weeks  | Months | Year    |
|--------------------------------------------------------------------|------------------------------------------------|--------|------|--------|--------|---------|
| Takes a disk-level snapshot each week.<br>Storage Level *<br>disk. | Scheduling *<br>Hourly<br>Run at 12:00 AM ② on | Daily  |      | Weekly |        | Monthly |
| Application Consistent Totable Replication                         | 8 M                                            | 1      | w    | Ţ      | (*)    | \$      |
| Seve                                                               |                                                |        |      |        |        |         |

# **2** Assign an asset to a policy

2

3

1 On the CloudPoint dashboard, in the **Environment** area, find the asset type you want to protect, and click **Manage**. This example protects an application.

On the Asset Management page, select the asset you want to protect.

#### On the **Details** page, click **Policies**.

|                                                                                                   |                     | Details                                                                   |                |  |
|---------------------------------------------------------------------------------------------------|---------------------|---------------------------------------------------------------------------|----------------|--|
|                                                                                                   | T Show: Disk        | · · · · · · · · · · · · · · · · · · ·                                     |                |  |
| Azure uns ce-waxesimistiqi promosi shapalara_as_ to toovazo<br>disk microsoft                     |                     | Azure Disk CP-Mukesh-<br>rsrcgrp/Mukeshora_OsDis<br>49be3cf44769945b36317 |                |  |
| Azure Disk CP-Mukesh-rsrcgrp/Mukeshora_OsDisk_1_858c249be3cf44769945b363176c0<br>disk i microsoft | Vendor<br>microsoft |                                                                           |                |  |
| Azure Disk CP-Mukesh-rsrogrp/snap-jan24thhostonly_os_1516812428<br>disk i microsoft               |                     | Region<br>centralindia<br>Snapshotable                                    |                |  |
| Azure Disk CP Pari/AddDisk<br>disk i microsoft                                                    |                     | Yes<br>ID<br>acure-vhd-a332d74922d848f69027ff04                           | b314e840.cp-   |  |
| Azure Disk Cp-Pari/DiskLSnapOfAzureToNewLocation_os_1516751220<br>disk i microsoft                |                     | mukesh-<br>rsrogrp:mukeshora_osdisk_1_858c249b<br>637bc249b               | w3cf44769945b3 |  |
| Azure Disk Cp-Pari/DiskLSnapOfAzureToNewLocation_os_1516753511<br>dsk ( microsoft                 |                     | Policies (0)                                                              |                |  |
| Azure Disk Cp-Pari/FSHostSnap-7_os_1516842617<br>dsk i microsoft                                  |                     | View Snapshots                                                            |                |  |
| Azure Disk Cp-Pari/Pari-win-Host-snap_disk_01517016842<br>disk i microsoft                        |                     | Create Snapshot                                                           |                |  |
| wing 150 results of 436                                                                           |                     | Policies                                                                  |                |  |

4 On the **Policies for** asset name screen assign one or more policies to the asset. In the **Available Policies** column, click the policy you want to assign. Repeat this step for as many policies as you want to add.

| 40287f0699      |                                             |                                                    |
|-----------------|---------------------------------------------|----------------------------------------------------|
|                 | Applied Policies                            |                                                    |
| τ               | Filter                                      | ۲                                                  |
| Assign Selected | 1                                           |                                                    |
| Assign All      |                                             |                                                    |
| Remove All      |                                             |                                                    |
| Remove Selecte  | d                                           |                                                    |
| Remove Selecte  | d                                           |                                                    |
|                 |                                             |                                                    |
|                 |                                             | Cancel                                             |
|                 | Assign Selecter<br>Assign All<br>Remove All | Applied Policies Filter Assign Selected Assign All |

5 When you are done assigning policies, click **Save**.

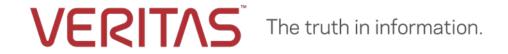

Copyright (c) 2018 Veritas Technologies LLC. All rights reserved. Veritas, the Veritas Logo, and CloudPoint are trademarks or registered trademarks of Veritas Technologies LLC or its affiliates in the U.S. and other countries. Other names may be trademarks of their respective owners.